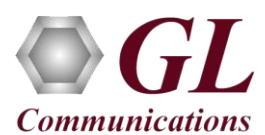

## **Installation Instructions – Follow these precisely**

The PCIe based LightSpeed1000 $TM$  installation follows the order below –

- Software Installation
- Hardware Driver, and License Installation
- Optionally, Dongle License Installation
- Verification

**Note:** DO NOT INSERT LightSpeed1000™ Main board in the PCIe slot before installing the software as correct drivers may not get installed.

## **Pre-Requisites**

- PC Requirements Windows® XP, 7, or 8 (32 bit or 64 bit.)
- CPU Requirements Core i3 to i7 or equivalent, 4 GB Memory, USB 2.0 Port, PCI Express Slot.

Perform Software installation first, followed by Hardware installation, Hardware Licenses installation, and then Dongle Licenses installation

- PC Requirements –Windows® **XP**, **7**, or **8** 32 bit or 64 bit.
- CPU Requirements Core i3 to i7 or equivalent, 4 GB Memory, USB 2.0 Ports.
- Execute **Lightspeed1000Analyzer.exe** (or **Lightspeed1000Analyzer\_x64**) in **Run As Administrator** mode, from the installation CD.
- Follow onscreen instructions to install the software. The device driver for the new hardware is automatically loaded into the PC but not installed.
- Execute **GLHWLicenseInstaller.exe** from the installation CD to install hardware licenses.
- (Optional Step) Execute **GLDongleLicenseInstaller.exe** to install Dongle Licenses (if necessary). Connect the USB dongle if included in your purchase.
- With the completion of software installation, shut down the PC completely. Unplug the power cord, remove the external casing of the PC.
	- NOW follow the steps below to insert the GL's **LightSpeed1000Analyzer** board
		- o Insert the GL's **LightSpeed1000Analyzer** Main board in the PCIe slot.
		- o Connect the 6 pin Power Adapter
		- o Tighten the screws for both the boards and verify that the boards are firmly installed.
- Power ON the system.
- The **LightSpeed1000Analyzer** boards are recognized and the hardware device driver is installed at this point.

## **Quick Checkout**

- Insert the SFP Modules into the LightSpeed1000™ analyzer board.
- Connect LightSpeed1000™ Optical Crossover Cables between Port #1 and Port #2 (SFP Modules).
- Double-Click on the **OC3/OC12 ATM Analyzer** (  $\frac{cos Amn}{Area}$  or **OC3/OC12 PoS Analyzer** ( $\frac{cos Amn}{Area}$ ) icon on the Desktop, the application should come up.

 $0C-3$ 

 $0e-3$ 

- Set the port settings as follows:
	- **Rx Signal: "Terminate"**
	- **Loopback: "PL3"**
	- **Scrambling: "Scrambled"**
	- **Clock Source: "Internal"**
	- **Mode Selection: "ATM"** for OC3/OC12 ATM analyzer or **"PoS"** for OC3/OC12 PoS analyzer
- In the Port Selection select "Apply to All" to apply these changes on both the ports.
- On **Monitor Alarms** window, reset all alarms. Observe that no alarm is indicated and displays Green against all alarms.

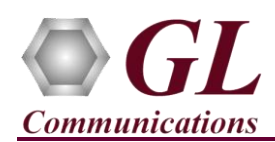

## **Troubleshoot**

- If the software does not come up, then re-execute Lightspeed1000™ software installation i.e. Execute **Lightspeed1000Analyzer.exe** (or **Lightspeed1000Analyzer\_x64.exe)** from the installation CD. LightSpeed1000™ software installation should load software and update the drivers automatically.
- If the optional software is not activated, you may have not installed the Hardware licenses or Dongle licenses. You can do so as explained section above at any time after installing the software.
- If you continue to have issues, then follow the detailed instructions in the **LightSpeed1000™ Installation Guide.**
- If you are still having issues or have other questions call GL Communications Inc. @ 301 670 4784.